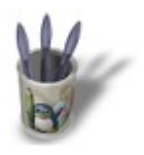

**Blender : Créer de la Fumée avec Blender Par [Saraja Olivier](mailto:olivier@linuxgraphic.org)**

LinuxGraphic.org

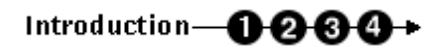

#### **I n t r o d u c t i o n**

On dit souvent qu'il n'y a pas de fumée sans feu, mais si vous êtes venu à bout du précédent didacticiel, vous aimeriez bien qu'il y ait de la fumée à votre feu, n'est−ce pas ? On va régler ce détail très rapidement et très facilement, car si vous avez compris comment réaliser un feu, produire de la fumée va être une simple formalité. Pour résumer, la procédure va être rigoureusement la même. On va définir un émetteur et son système de particules, choisir des propriétés matériaux appropriées et coller une jolie texture au halo des particules. Vous êtes en terrain familier, pas vrai ? Vous m'excuserez donc les laborieux copier/coller d'un didacticiel à l'autre ;o)))

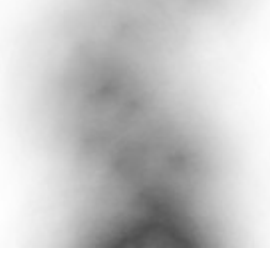

**Note importante :** dans le cadre des didacticiels sur la création de feu et de fumée dans Blender, les systèmes de particules n'ont pas forcément l'allure recherchée à proximité immédiate de l'émetteur. Pour cette raison, nous vous conseillons de construire vos scènes de façon à ce que les émetteurs soient, par exemple, bien en−dessous du sol. Vous vous en rendrez compte seuls lorsque vous effectuerez les premiers rendus de ces didacticiels, si vous conservez les émetteurs exactement en face de la caméra. Bon rendu !

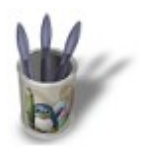

LinuxGraphic.org

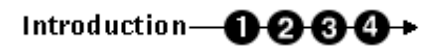

### **E t a p e 1 :**

Commencez par ouvrir une nouvelle session (**CTRL+X**) et effacez le plan par défaut (**TOUCHE−X**). Nous allons créer l'émetteur de notre système de particules. Comme précédemment, nous allons utiliser un **cercle** (**ESPACE>ADD>Mesh>Circle**). Une fois l'objet créé, vous pouvez quitter le mode édition (**TAB**) et le déplacer où vous le souhaitez, de préférence légèrement au−dessus de l'émetteur de votre feu (dans le cadre de ce didacticiel, on va le laisser à sa place, solitaire, bien en face de la caméra). Eventuellement, vous pouvez dupliquer (**SHIFT+D**) l'émetteur du feu pour gagner un peu de temps. Dans tous les cas, toutes les étapes suivantes de ce didacticiel se déroulent avec l'émetteur de fumée **sélectionné**.

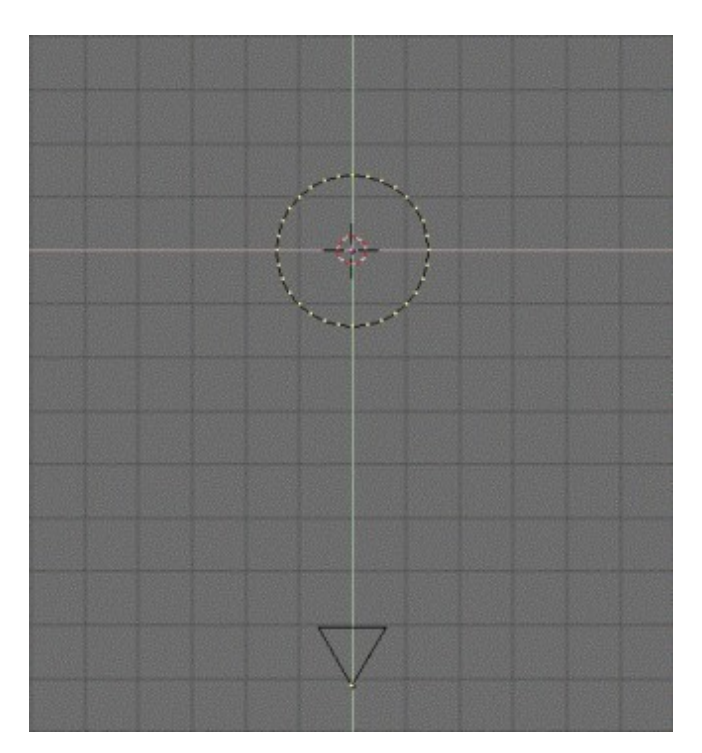

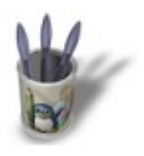

# Introduction-0000+

#### **E t a p e 2 :**

Invoquez le menu des Effets d'Animation en appuyant sur la **TOUCHE−F7** ou en cliquant sur le bouton d'animation  $\boxed{5}$ . Cliquez une fois sur le bouton  $\boxed{$  NEW Effect  $\boxed{ }$ , puis cliquez ensuite sur  $\boxed{ }$  Build  $\boxed{ }$  et maintenez appuyé le temps de sélectionner l'effet **Particles**. Vous devriez voir l'interface désormais familière de contrôle des particules.

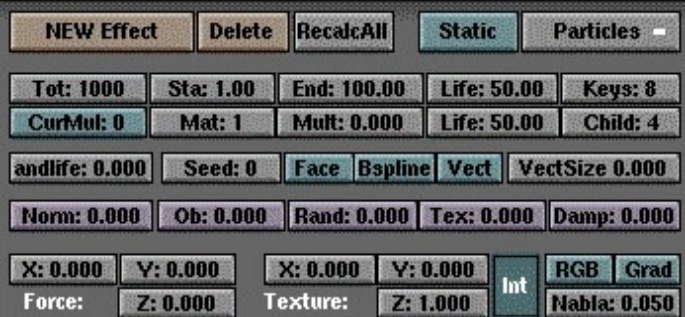

Dans les boutons d'affichage (Display Buttons, **F10**) on constate que Blender rend ses animations à une vitesse par défaut de **25 Frames/s**. Comme précédemment, pour rester cohérent, nous allons tabler sur une animation de 10 s (soit 250 **Frames**). Pour une fumée légère, vous n'avez pas besoin de plus de 2000 particules. Pour une fumée plus épaisse, comme pour pour une bonne flambée ou un feu de pneus ou de kérozène, vous pouvez monter à 4000 voire plus encore si vous voulez une immense colonne de fumée. Nous allons fixer **Tot: 2000**, ce qui se marie assez bien avec notre feu. Fixez **Sta: −250.00** et **End: 250.00** pour assurer la synchronisation des deux systèmes de particules. Comme vous souhaiter une belle fumée qui ne soit pas trop évanescente, essayez une valeur **Life: 100.00** et essayez une valeur **RandLife: 0.200**. Conservez le même **Rand** que le feu, en l'occurence : **Rand: 0.025**. Vous pouvez contrôler la hauteur de votre colonne de fumée avec le bouton **Force Z**. Essayez différentes valeurs, à peu près double de cette de votre feu. Essayez **Force Z: 0.300** environ.

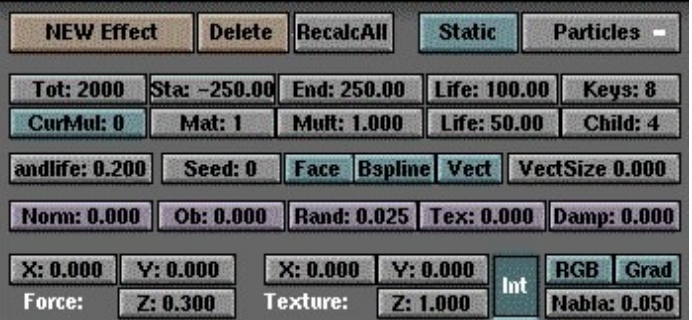

Passez en vue de face en pressant la touche **NUM−1**. Contrôlez l'animation de vos particules en appuyant sur **ALT+A** (**ESC** pour interrompre l'animation). Vous remarquez, à nouveau, que votre émetteur crache ses

particules selon un ordre trop ordonné pour être naturel. Comme précédemment, nous allons arranger cela en éditant (**TAB**) notre émetteur, en sélectionnant tous ses points de contrôle (**TOUCHE−A**) et en allant dans les boutons d'édition (Edit Buttons, F9). Trouvez le bouton **Hash** et cliquez dessus. Voilà, l'émission des

particules se fera dans un ordre plus chaotique ! Vous pouvez le vérifier en testant à nouveau votre système de particules avec **ALT+A**.

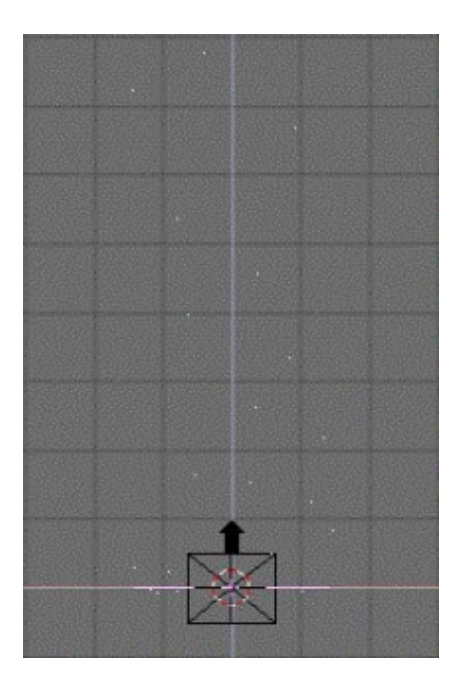

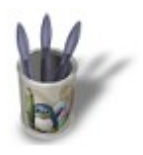

LinuxGraphic.org

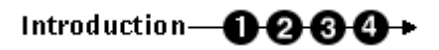

## **E t a p e 3 :**

Invoquez les boutons de propriété matériau (Material Buttons, **F4** ou ). Avec votre émetteur sélectionné, ajoutez un nouveau matériau (ADD NEW) en cliquant sur l'icone . Transformez votre système de particules physiques en un système lumineux en activant le bouton **Halo** . Les paramètres matériaux changent alors de format. Profitez−en pour activez le nouveau bouton **HaloTex** qui va nous être utile lors de l'étape suivante. Ajustez les paramètres matériau du Halo afin d'obtenir valeurs suivantes pour les trois couleurs R, G et B : **R 0.200**, **G 0.200** et **B 0.200**. Vous venez d'obtenir un gris foncé.

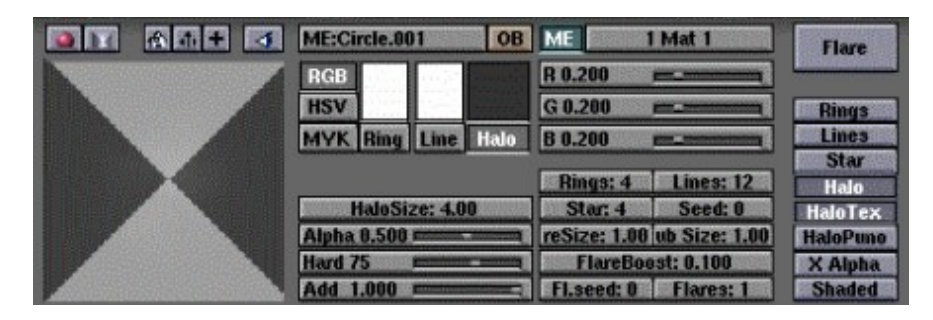

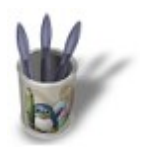

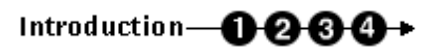

#### **E t a p e 4 :**

Nous allons ajouter une texture à notre fumée, et pour cela invoquer les boutons de texture (Texture Buttons, **F6** ou **3.** By ). Ajoutez une nouvelle texture (**ADD NEW**) en cliquant sur le bouton . Une rangée de type de texture apparaît alors. Choisissez **clouds** pour accéder aux paramètres de cette texture procédurale. Essayez les paramètres suivants : **NoiseSize : 0.500**, et **NoiseDepth : 6**. Ca devrait aller !

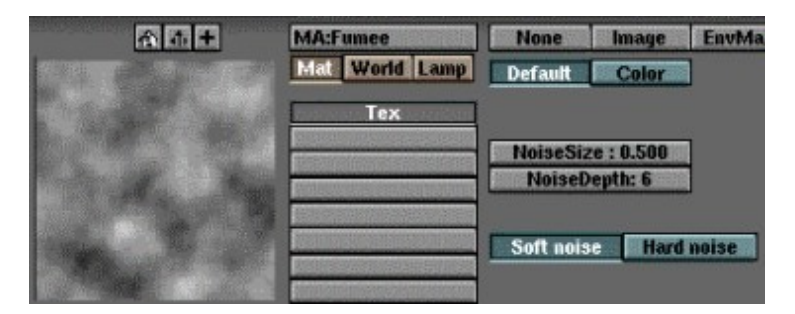

Retournons maintenant dans les boutons des propriétés de matériau (Material Buttons, **F4** ou ) pour affiner

nos réglages. La texture nouvellement appliquée se traduit par de hideuses tâches de rose qui est la couleur secondaire par défaut de Blender. Notre premier réflexe va être de modifier celle−ci à l'aide des curseurs R, G et B de la zone consacrée aux paramètres des textures, à droite. Choisissez un gris moyen **R: 0.500**, **G: 0.500** et **B: 0.500**. Si vous travaillez sur un duplicata du feu, pensez à rétablir **SizeY: 1.000** ou vous pourriez être déçu par le résultat. Enfin, vous savez déjà que chaque particule va être entourée d'un Halo dont il nous reste à déterminer la taille. Fixez le paramètre **HaloSize: 4.00**. **Alpha: 0.500** et **Hard 75** vont respectivement, dans le cas présent, traduire l'opacité du feu (**Alpha**) et l'estompage des limites de votre système de particule (**Hard**). Enfin, pensez à activer le bouton **dubta** dans la partie dévolue aux paramètres des textures, à droite de l'écran. Vous pouvez maintenant rendre votre image (**F12**).

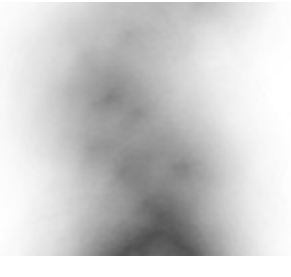

Associez maintenant votre feu et votre fumée, et profitez de cette agréable flambée.

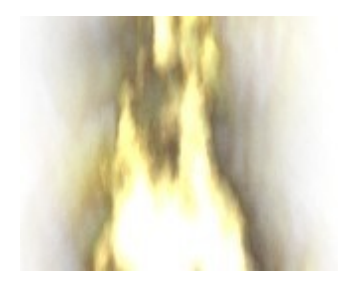